## **CARA MENITIPKAN HALAMAN WEB (WEB PAGES) KE GEOCITIES**

Memiliki halaman Web biasanya sangat menyenangkan bagi kita, karena kita bisa berbagi informasi dengan rekan-rekan dan kolega kita. Tentu saja halaman web kita harus di"publish" ke internet supaya informasi tersebut bisa dibaca oleh rekanrekan dan kolega kita melalui jaringan internet. Banyak cara dalam menyimpan halaman web yang telah kita buat. Kita bisa menyimpan halaman web kita di server kita sendiri, atau menitipkannya ke server orang lain. Dalam menitip tersebut ada yang dikenai bayaran, tapi ada juga yang gratis. Salah satu yang gratis adalah yang ada di geocities **(www.geocities.com)**. Langkah-langkah untuk menitipkan halaman web kita ke geocities adalah sebagai berikut:

1. Masuk ke situs geocities yang beralamat URL www.geocities.com. Akan muncul layar seperti berikut:

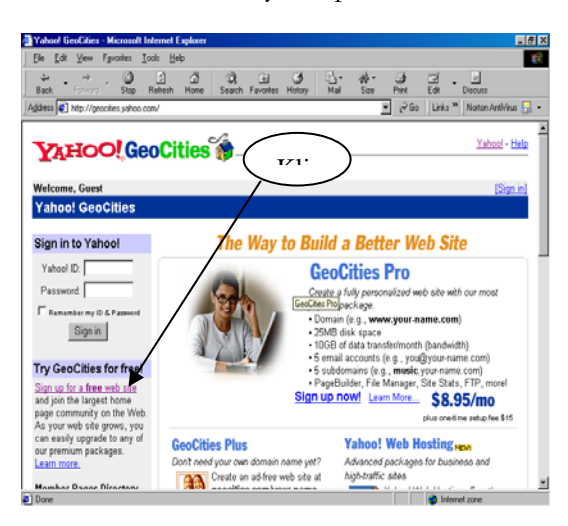

2. Klik **Sign up for Free web site** (lihat gambar), kemudian tunggu sampai muncul gambar seperti berikut. Perhatikan informasi yang ada pada halaman pertama geocities tersebut. Disitu ditawarkan penitipan web (web hosting) dengan cara membayar. Tarifnya bermacam-macam dengan fasilitas bermacam-macam pula. Semakin mahal tarifnya, semakin banyak pula fasilitas yang dijanjikan. Misalnya saja dengan membayar \$8.95 kita akan mendapatkan domain name sendiri (misalnya www.a\_rahmansaleh.com). Tentu saja dengan domain name kita sendiri akan lebih membanggakan daripada kita berada dibawah domain name orang lain (biasanya yang gratisan nama kita berada di bawah domain name orang lain).

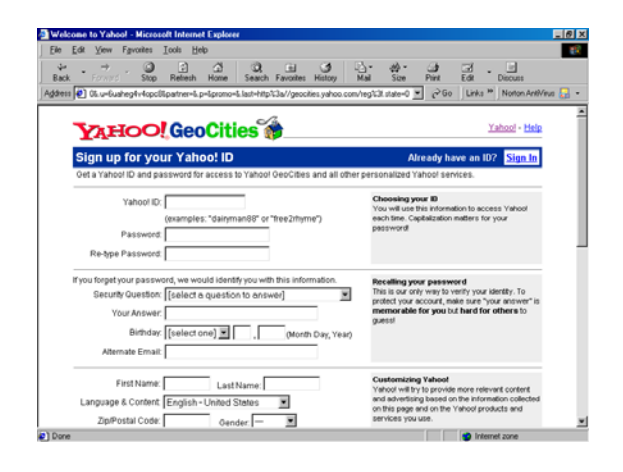

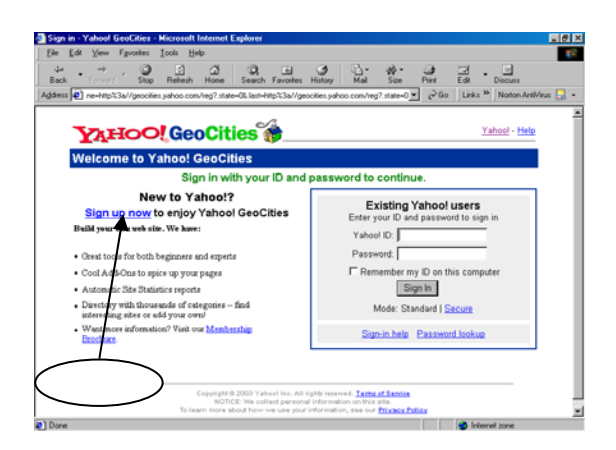

- 3. Klik **Sign up now** untuk mendaftarkan nama kita atau perpustakaan kita kepada geocities yang gratisan (lihat gambar). Tunggu sebentar, kemudian akan muncul layar seperti berikut:
- 4. Isi formulir tersebut dengan data kita yang benar. Usahakan memilih ID yang khas (untuk mengisi kolom **Yahoo ID**) agar tidak sama dengan ID orang lain. Jika terjadi ID yang kita pilih sama dengan ID orang lain maka ID kita akan ditolak dan diminta untuk mengubah ID. Isikan juga password yang spesifik tapi mudah diingat. Jangan lupa mencatat password yang telah kita tentukan. Walaupun jika kita lupa, masih ada mekanisme untuk memanggil kembali password kita, namun selain prosedurnya lumayan panjang, kita juga diminta mengingat jawaban dari pertanyaan yang kita buat pada waktu mengisi formulir ini. Jika kita juga lupa jawaban yang telah kita berikan, maka tidak ada jalan lagi untuk membuka homepage kita. Jadi lebih baik kita mencatat password yang telah kita buat supaya kita tidak lupa, karena password ini diperlukan pada waktu

kita mau upload data kita maupun melakukan editing pada halaman web kita yang sudah berada di server geocities tersebut. Pada bagian akhir formulir ini ada tombol submit form untuk mengirim data atau formulir yang telah kita isi (lihat gambar berikut).

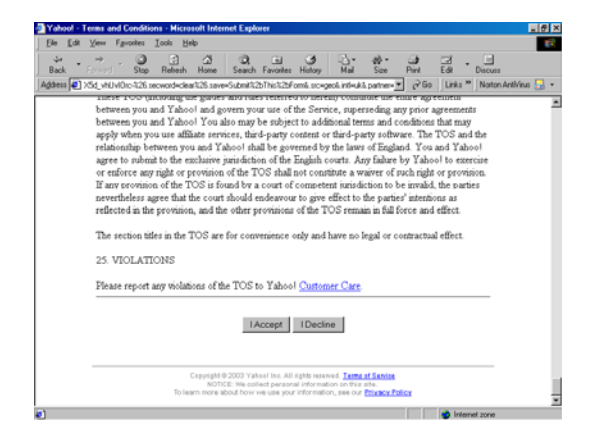

5. Setelah selesai kita mengisi formulir, tekan tombol **Submit This Form**  seperti terlihat pada gambar di atas. Jika semua pertanyaan sudah dijawab, maka formulir akan dikirim

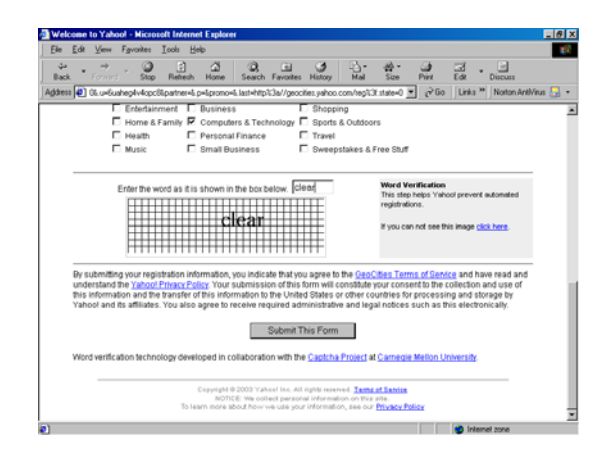

Namun adakalanya kita lupa tidak mengisi salah satu pertanyaan, terutama pertanyaan yang menurut kita tidak ada relevansinya dengan kebutuhan kita. Misalnya saja kita diminta untuk mengisi minat atau hobbi kita dalam menerima kiriman (email) dari sponsor. Kita harus isi, padahal dari semua pilihan tersebut tidak satupun yang menarik bagi kita. Namun tetap harus kita isi. Jika tidak diisi, maka formulir yang kita kirim tersebut tidak akan terkirim dan kita diminta untuk mengisi bagian yang belum kita isi tersebut. Jika formulir kita terkirim maka akan muncul layar seperti berikut:

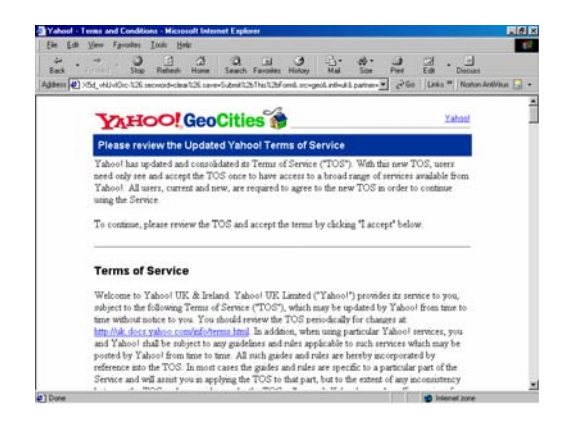

Layar ini berisi ketentuan dan perjanjian yang harus kita patuhi. Juga yang berkaitan dengan hak dan tanggung jawab dan yang tidak menjadi tanggung jawab masingmasing baik Yahoo atau Geocities sebagai pemilik server, maupun kita sebagai pemilik data.

Klik **I Accept** jika kita setuju, atau klik **I Decline** jika kita menolak. Jika kita klik I Accept maka akan muncul layar seperti berikut:

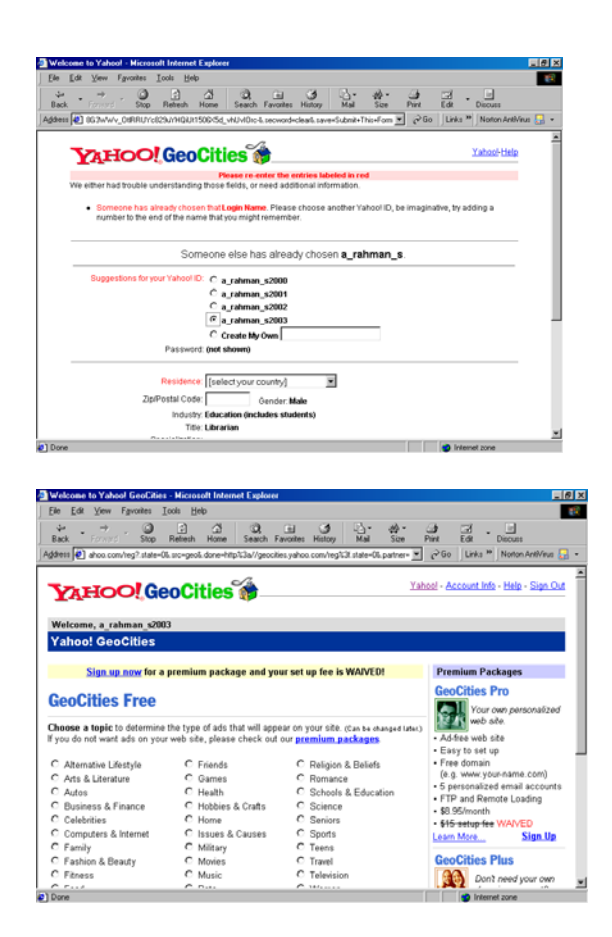

Perhatikan, kita diminta untuk melengkapi atau mengubah data yang mungkin salah atau ditolak yang ditandai atau ditampilkan dengan huruf warna merah. Setelah dilakukan perbaikan data kita Submit lagi formulir tersebut dan akan muncul layar seperti berikut:

- 6. Dibagian bawah layar tersebut ada tombol Continue. Jika kita klik tombol tersebut, maka akan tampil layar seperti berikut:
- 7. Sekarang kita sudah punya situs web (dalam hal ini alamatnya adalah http://www.geocities/a\_rahman\_s200 3/ dan siap untuk diisi.
- 8. Masuk lagi ke http://www/geocities. com dan klik lagi Sign up for free web site. Maka akan muncul layar seperti

layar gambar 2 di atas. Isi jendela Yahoo ID dan password sesuai dengan ID dan password pada waktu mendaftar tadi. Jika benar maka akan muncul layar seperti berikut:

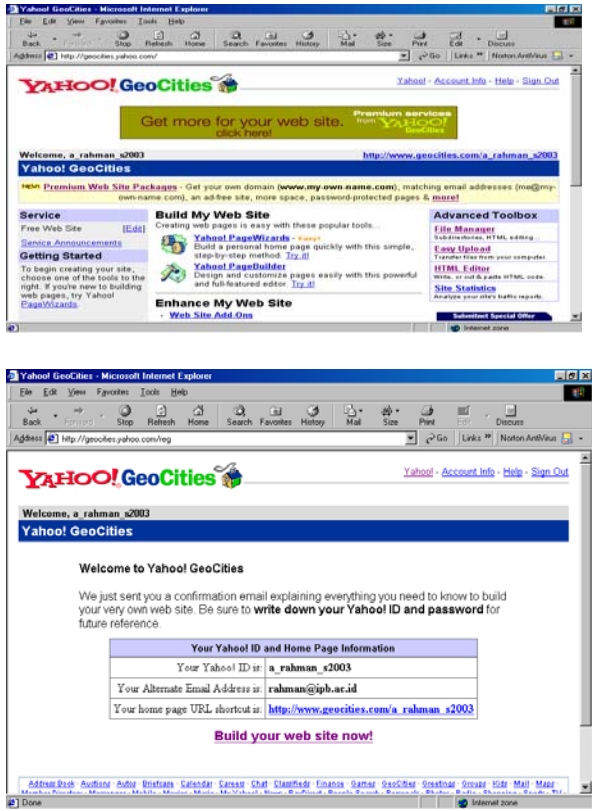

- 9. Klik Easy Upload untuk mengirim file htm (sebaiknya menggunakan ekstension html) yang telah kita buat. Jangan lupa membuat index.html sebagai pembuka situs kita.
- 10. Kita bisa melakukan editing, copy, delete, save dan sebagainya melalui menu File Manager dari layar di atas.

## **Penutup**

Demikian TIPS yang dapat disajikan untuk para pembaca. Anda dapat mencari situs-situs lain yang juga memberikan fasilitas gratis untuk menyimpan homepage Anda. Prosedur memdaftarkan diri untuk mendapatkan domain (alamat hompepage) tidak jauh berbeda. Selamat mencoba.(ARS).